ILLINOIS SUPREME COURT COMMISSION ON ACCESS TO JUSTICE

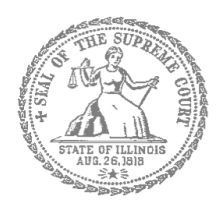

# Civil Appeals – Self-Represented Litigants

# How to E-File in Odyssey (Kiosk Mode) Step 2: Register to E-File

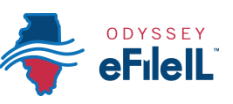

# **E-filing Steps**

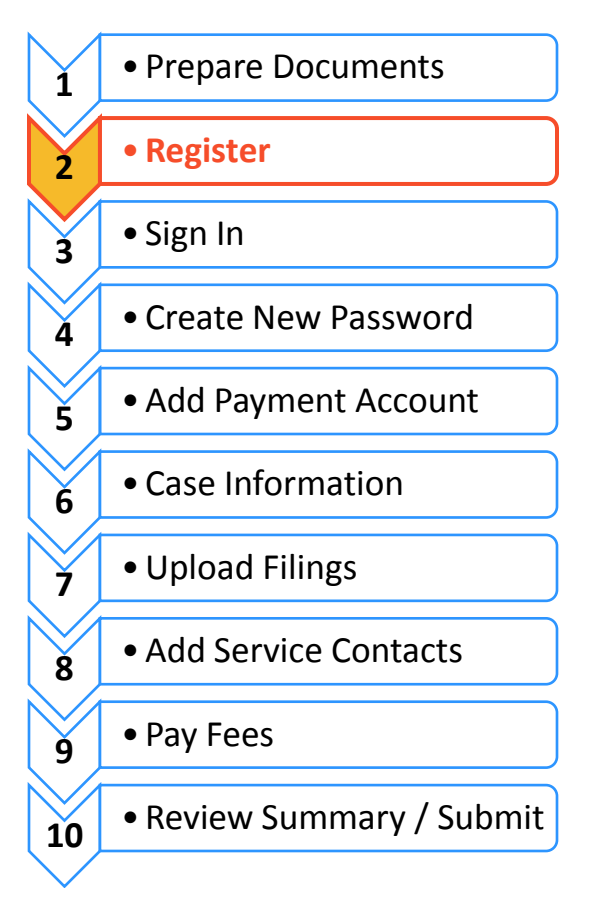

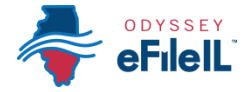

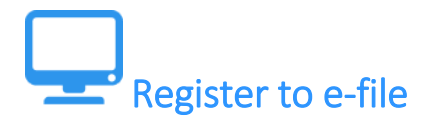

Before you can electronically file (e-file) your court documents, you need to create an account. *Note, if you have created an account in any Illinois Electronic Filing Service Provider (EFSP) you do NOT need to create another new account, but you can go directly to signing in.* This instruction guide only contains information about e-filing in the Odyssey EFSP in Kiosk Mode.

- 1. Go to **<https://illinois.tylerhost.net/>**
- 2. Click on **Register Now**.

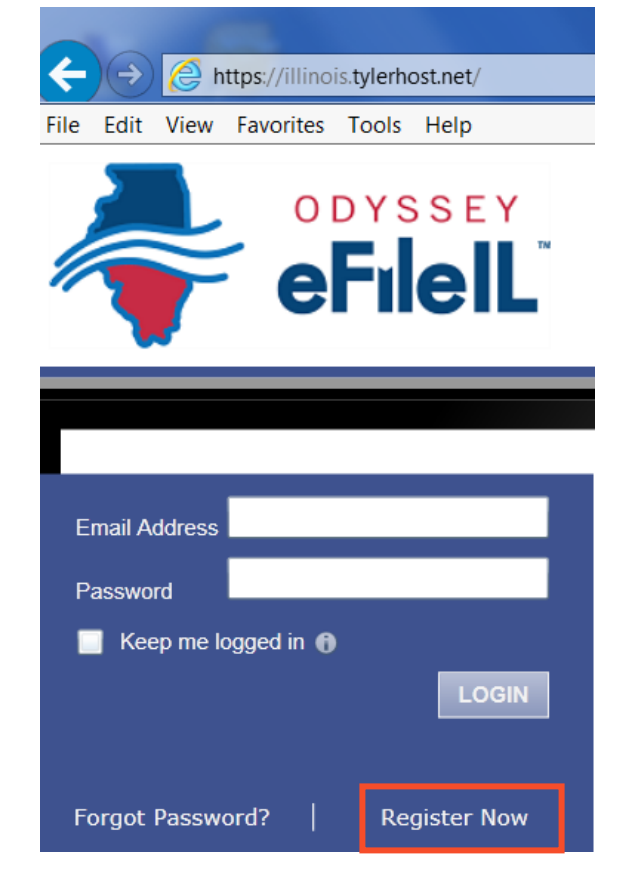

The **Register Now** button takes you to the page where you can register in the system by using your name and contact information. If you have already registered as a user in any Illinois EFSP, enter your email address and password to log-in. For detailed instructions on how to Sign In to your account see *How to E-File in Odyssey - Step 3: Sign In*.

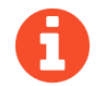

You will need:

- $\checkmark$  Email address. If you do not have an email address, you will need to create one. Commonly used email accounts include: Gmail [www.google.com/gmail,](http://www.google.com/gmail) Yahoo [https://mail.yahoo.com,](https://mail.yahoo.com/) and Mail.com [www.mail.com](http://www.mail.com/) (Note: Mail.com does not require cell phone verification); and
- $\checkmark$  Mailing address that is not a P.O. Box; and
- $\checkmark$  Telephone number.

# **Choose to register a new account**

- 1.) If you do not have an attorney, you need to register for a self-represented litigant account and not a firm account.
- 2.) If you are representing yourself, select "An Independent User."

#### **Odyssey File & Serve Registration**

#### I want to Register as a

C Firm Administrator

Each firm must have a designated person to administer the E-Filing system. The<br>Administrator will register the firm and be responsible for setting up and maintaining all<br>users, credit card accounts, and attorneys at the fi

O User with an Existing Firm

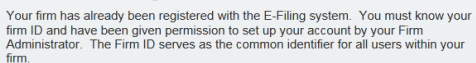

 $\textcolor{blue}{\bullet}$  An Independent User

You are a single user, not associated with or represented by a law firm.

All required fields are indicated by an """. There is no registration fee for Odyssey<br>File & Serve.

Cancel

#### **Odyssey File & Serve Registration Odyssey File & Serve Usage Agreement**

Step 2 of 5

**Next** 

Step 1 of 5

## **Read the Terms and Conditions**

- 1. Read the Terms and Conditions.
- 2. If you agree, click **I Agree** and then **Next**

**Enter your mailing address**

2. Enter your **address** and **telephone number**.

America is the default country.

Welcome to the online services of Tyler Technologies for the State of Illinois. Please read this Agreement carefully. It governs Your access to and use of the Odyssey File & Serve application through the Tyler Technologies Internet Site. Your use of the Tyler Technologies Site and/or other Tyler products is conditioned upon Your acceptance of this Agreement. By clicking on the "I Accept" button. You are agreeing to be legally bound by all of the terms and conditions of this Agreement. If You are acting as an employee, You agree that this Agreement will bind Your employer and that You are authorized to do so.<br>As used in this Agreement, "You" or "Your" includes You and Your employer. Section 1. Definitions

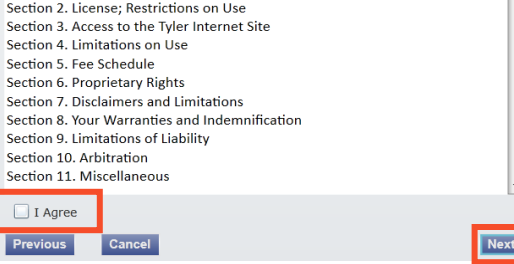

#### **Odyssey File & Serve Registration** Step 3 of 5

#### **Contact Information**

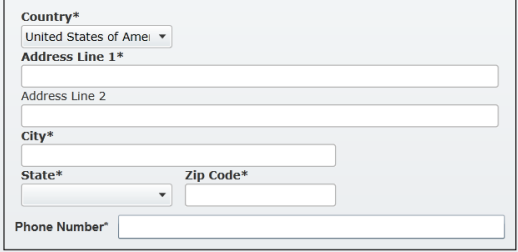

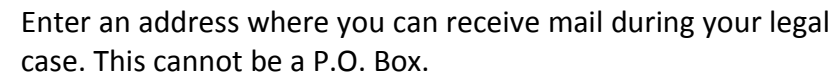

1. Select the **country** where you live. The United States of

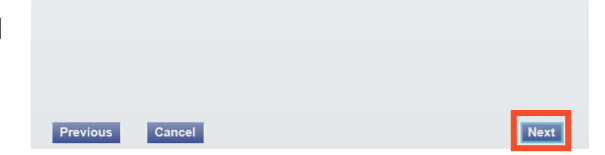

3. Click **Next**.

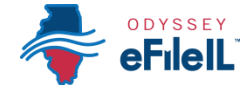

### **Enter contact information, email, password and create a security question**

- 1. Enter your **name**, an existing **email address** (that you can check regularly), and create a **password**.
	- a. The password can be new or a one you have used for other purposes. This password is what you will use to sign-in to Odyssey.
- 2. Make up a **security question** and **answer** that you can easily remember. For example:
	- a. Security Question: What is my dog's name? or What is my wedding anniversary?
	- b. Answer: Fido 1/1/2011

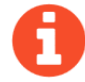

If you forget your password, you may have to correctly answer your security question to be able to access your account again. It is a good idea to write down and save your password, as well as your security question and answer.

3. Then click **Register**.

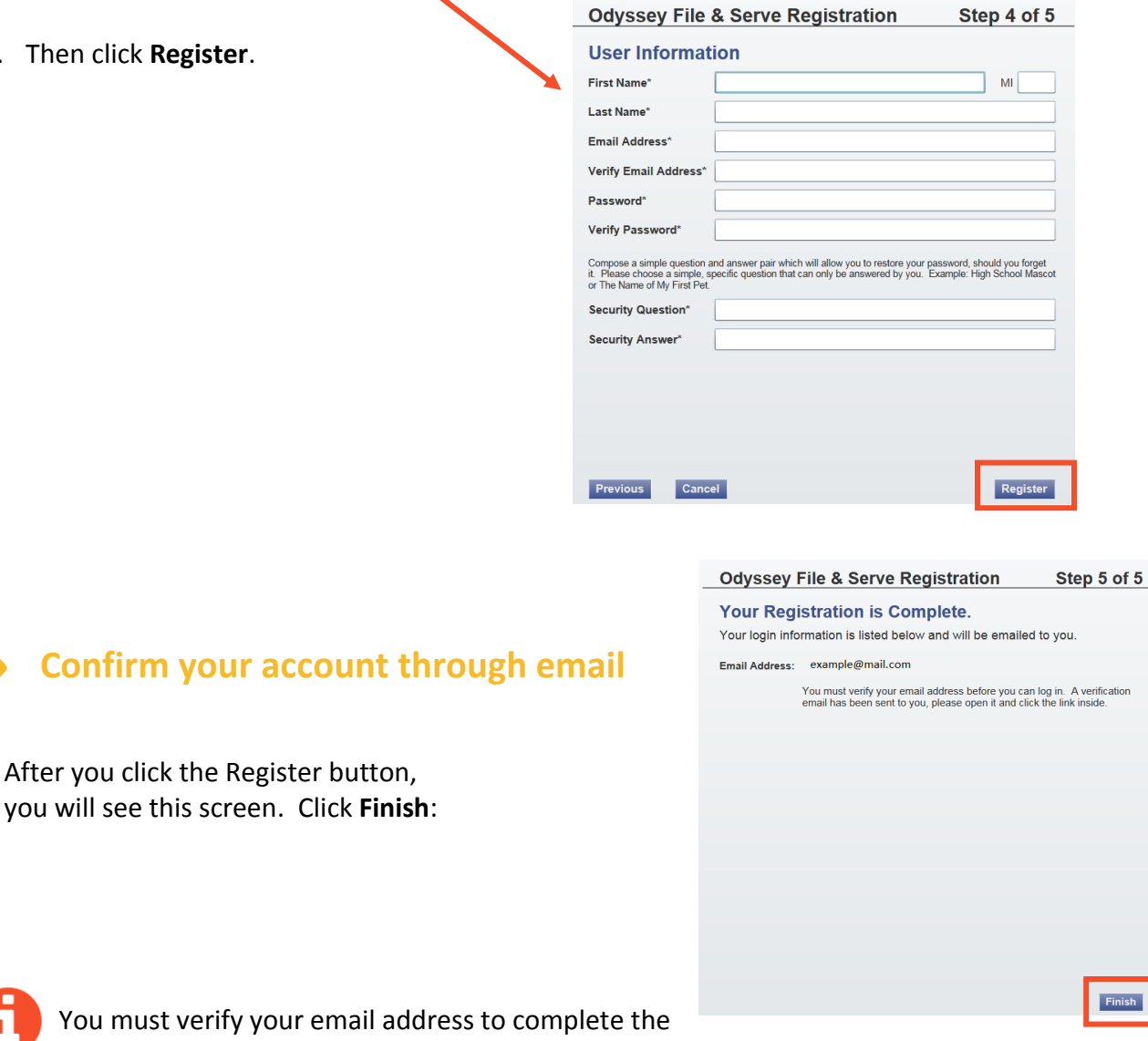

registration process.

**You must verify** 

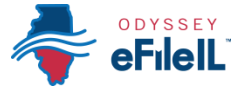

- 1. Log-in to the email account you listed during registration to see the verification email.
- 2. Open the email and click the link to confirm your email address. The email will look like this:

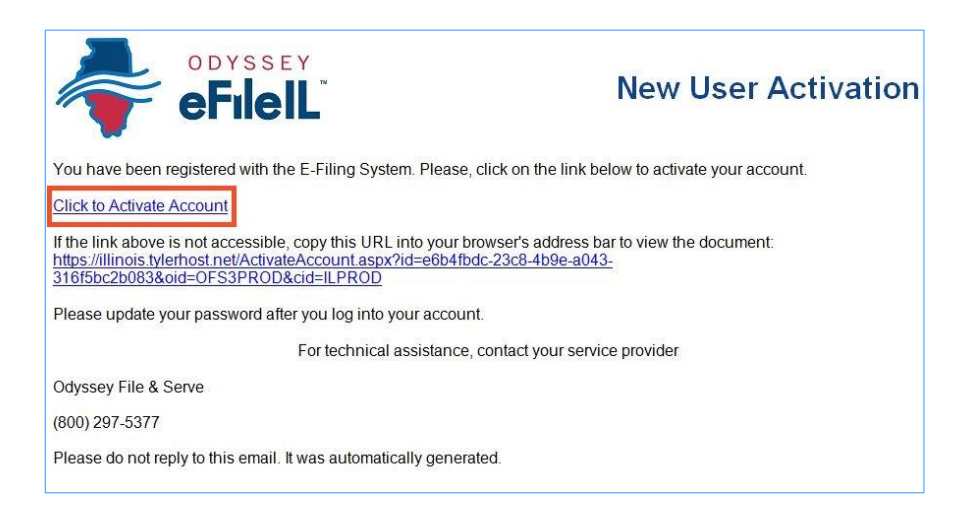

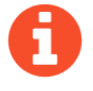

The email will be from [no-reply@tylerhost.net.](mailto:no-reply@tylerhost.net) If you do not see the email in your inbox, check your junk mail or spam folder in your email account.

3. Click on **Click to Activate Account**.

A page will open with confirmation that your account has been created. It will look like this:

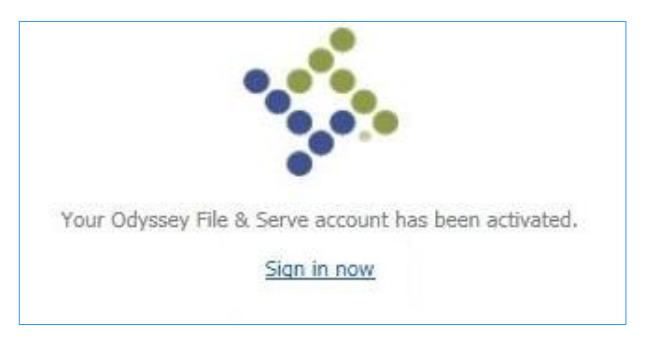

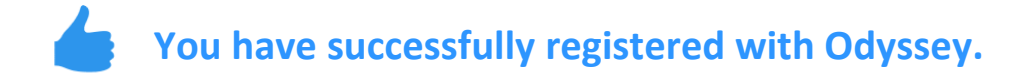